#### **Oracle® Fusion Middleware**

WebCenter Forms Recognition Migration Guide

14c (14.1.1.0.0)

F73583-01

August 2023

Provides information about updating WebCenter Forms Recognition

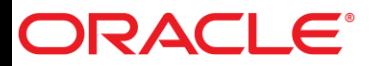

Oracle Fusion Middleware Oracle WebCenter Forms Recognition Migration Guide, 14c (14.1.1.0.0)

#### F73583-01

Copyright © 2009, 2023, Oracle and/or its affiliates.

This software and related documentation are provided under a license agreement containing restrictions on use and disclosure and are protected by intellectual property laws. Except as expressly permitted in your license agreement or allowed by law, you may not use, copy, reproduce, translate, broadcast, modify, license, transmit, distribute, exhibit, perform, publish, or display any part, in any form, or by any means. Reverse engineering, disassembly, or decompilation of this software, unless required by law for interoperability, is prohibited.

The information contained herein is subject to change without notice and is not warranted to be error-free. If you find any errors, please report them to us in writing.

If this is software, software documentation, data (as defined in the Federal Acquisition Regulation), or related documentation that is delivered to the U.S. Government or anyone licensing it on behalf of the U.S. Government, then the following notice is applicable:

U.S. GOVERNMENT END USERS: Oracle programs (including any operating system, integrated software, any programs embedded, installed, or activated on delivered hardware, and modifications of such programs) and Oracle computer documentation or other Oracle data delivered to or accessed by U.S. Government end users are "commercial computer software," "commercial computer software documentation," or "limited rights data" pursuant to the applicable Federal Acquisition Regulation and agency-specific supplemental regulations. As such, the use, reproduction, duplication, release, display, disclosure, modification, preparation of derivative works, and/or adaptation of i) Oracle programs (including any operating system, integrated software, any programs embedded, installed, or activated on delivered hardware, and modifications of such programs), ii) Oracle computer documentation and/or iii) other Oracle data, is subject to the rights and limitations specified in the license contained in the applicable contract. The terms governing the U.S. Government's use of Oracle cloud services are defined by the applicable contract for such services. No other rights are granted to the U.S. Government.

This software or hardware is developed for general use in a variety of information management applications. It is not developed or intended for use in any inherently dangerous applications, including applications that may create a risk of personal injury. If you use this software or hardware in dangerous applications, then you shall be responsible to take all appropriate fail-safe, backup, redundancy, and other measures to ensure its safe use. Oracle Corporation and its affiliates disclaim any liability for any damages caused by use of this software or hardware in dangerous applications.

Oracle®, Java, and MySQL are registered trademarks of Oracle and/or its affiliates. Other names may be trademarks of their respective owners.

Intel and Intel Inside are trademarks or registered trademarks of Intel Corporation. All SPARC trademarks are used under license and are trademarks or registered trademarks of SPARC International, Inc. AMD, Epyc, and the AMD logo are trademarks or registered trademarks of Advanced Micro Devices. UNIX is a registered trademark of The Open Group.

This software or hardware and documentation may provide access to or information about content, products, and services from third parties. Oracle Corporation and its affiliates are not responsible for and expressly disclaim all warranties of any kind with respect to third-party content, products, and services unless otherwise set forth in an applicable agreement between you and Oracle. Oracle Corporation and its affiliates will not be responsible for any loss, costs, or damages incurred due to your access to or use of third-party content, products, or services, except as set forth in an applicable agreement between you and Oracle.

# ORACLE®

## Table of Contents

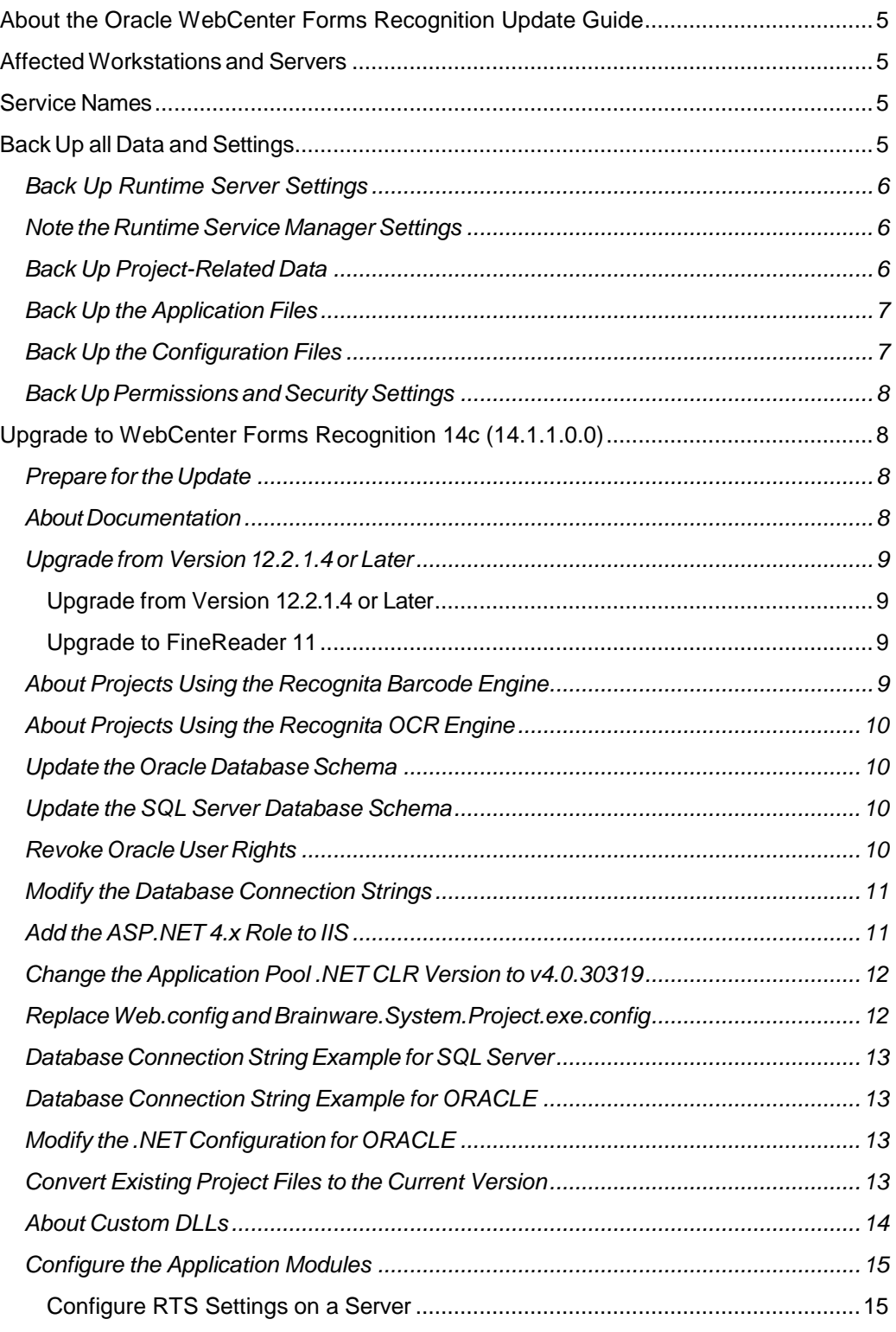

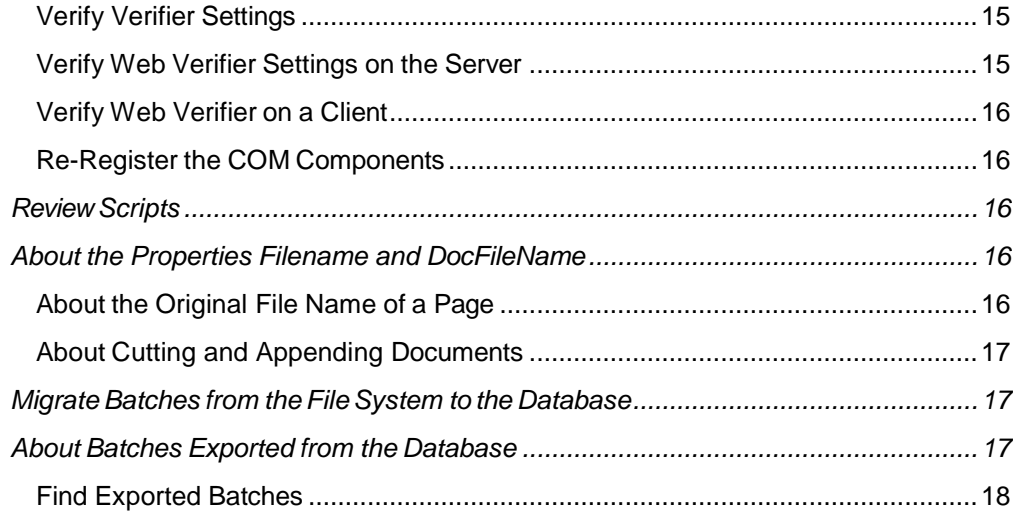

## <span id="page-4-0"></span>About the Oracle WebCenter Forms Recognition Update Guide

This guide provides information about updating WebCenter Forms Recognition products from a previous version to WebCenter Forms Recognition 14c (14.1.1.0.0).

Read this guide before you update Runtime Server machines, Verifier and Designer workstations, and Web Verifier servers.

We recommend completing the update procedure in a development environment before updating a production environment.

## <span id="page-4-1"></span>Affected Workstations and Servers

The update affects the following workstations or servers.

- Runtime Server (RTS) machines
- Verifier workstations
- Development workstations
- Web Verifier servers
- Web Verifier workstations. Refer to Technical Specification Guide for supported browsers.

## <span id="page-4-2"></span>Service Names

The installer deletes the Runtime Service and the System Monitoring service and recreates them with new names when upgrading from version 12.2.1.3 or earlier.

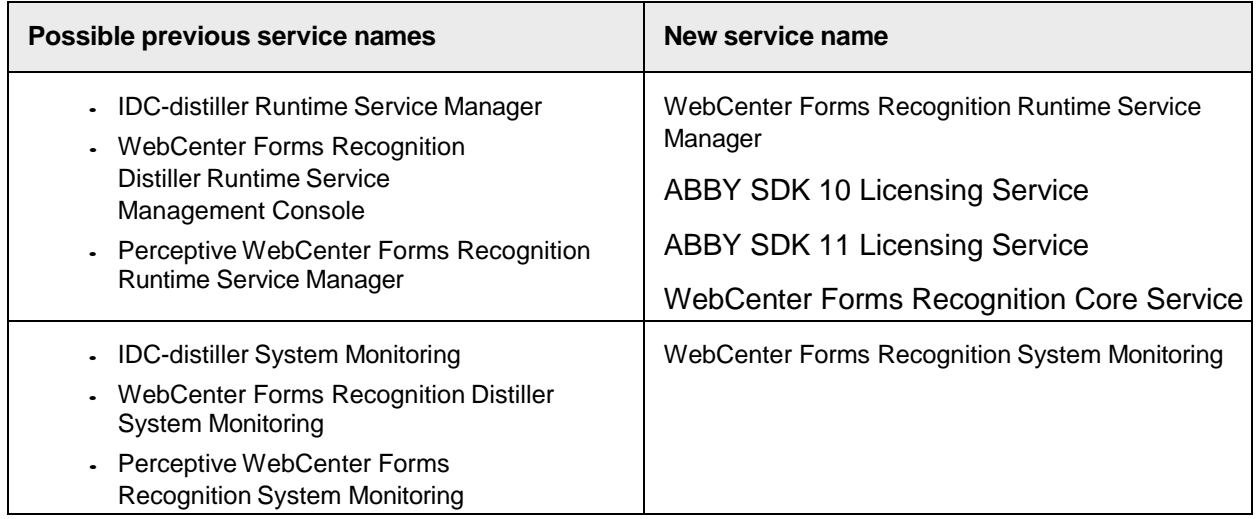

## <span id="page-4-3"></span>Back Up all Data and Settings

To retain your unique customizations and back up your settings, consult your database administrator to create a full database backup of the ORACLE or MS SQL Server database. Then, complete the following tasks.

**Note:** Archive the backup data in read-only format until WebCenter Forms Recognition is running in a

production environment. Neither Oracle nor any of its authorized resellers are responsible for lost data caused by any update procedure described in this document.

- Back Up [Runtime](#page-5-3) Server Settings
- Note the Runtime Service [Manager](#page-5-4) Settings
- Back Up [Project-Related](#page-5-5) Data
- Back Up the [Application](#page-6-2) Files
- **Back Up the [Configuration](#page-6-1) Files**
- <span id="page-5-3"></span>- Back Up Permissions and [Security Settings](#page-7-4)

### <span id="page-5-0"></span>Back Up Runtime Server Settings

To back up the RTS settings, complete the following steps.

- 1. Stop all WebCenter Forms Recognition services.
- 2. Launch **WebCenter Forms Recognition Runtime Service Management Console**.
- 3. In the **WebCenter Forms Recognition Admin** window, in the left pane, right-click the top machine node and click **Stop All**.
- 4. Repeat the previous step for each machine.
- 5. To export the settings, complete the following substeps.
	- 1. In the left pane, right-click an instance and then click **Export Settings**.
	- 2. In the **Save As** dialog box, navigate to your backup directory.
	- 3. In the **File name** box, type a name that uniquely identifies the instance, and then click **Save**.

**Note:** Use a combination of the RTS machine name and the instance name to simplify re-importing.

- 4. Repeat the previous substeps for all instances on all machines.
- 6. Close **WebCenter Forms Recognition Runtime Service Management Console**.

#### <span id="page-5-4"></span><span id="page-5-1"></span>Note the Runtime Service Manager Settings

To note the existing Runtime Service Manager settings for future reference, complete the following steps.

- 1. Launch **Windows Services** and stop the following services.
	- WebCenter Forms Recognition Runtime Service Manager
	- WebCenter Forms Recognition System Monitoring
- 2. Complete the following substeps.
	- 1. Right-click **WebCenter Forms Recognition Runtime Service Manager** and then click **Properties**.
	- 2. In the **WebCenter Forms Recognition Runtime Service Manager Properties** dialog box, on the **Log On** tab, note the specified settings.
	- 3. Repeat the previous steps for the **WebCenter Forms Recognition System Monitoring** service.
- 3. Launch the **Task Manager**.
- 4. If they are running, stop the **DstHost.exe** or **DstMgr.exe** tasks.

#### <span id="page-5-5"></span><span id="page-5-2"></span>Back Up Project-Related Data

When you save a project in WebCenter Forms Recognition 12.1.1.3 or later, you cannot open it in an earlier version. To back up all project-related data, complete the following steps.

- 1. Stop all WebCenter Forms Recognition services.
- 2. In **Windows Explorer**, navigate to the **WebCenter Forms Recognition** project directory.
- 3. Copy all of the following files to your backup directory.
	- SDP project files
	- Learn set directories and files
	- ASSA pool files
	- INI files
	- SET files
	- DVS files
	- Any other project-related data, such as custom DLL files, scheduled tasks, or special configurations

**Note:** For more information about your projects, see the project-related documentation.

4. If the batch folder resides on the file system, copy the batch folder to your backup directory.

## <span id="page-6-2"></span><span id="page-6-0"></span>Back Up the Application Files

To back up the application files, complete the following steps.

- 1. Stop all WebCenter Forms Recognition services.
- 2. In **Windows Explorer**, navigate to the *[Installation path]* directory.
- 3. Optional. To reduce the size of the backup, delete any log files that you no longer need.
- 4. Copy all files to your backup directory.

**Note:** The default *Installation path* is *C:\Program Files (x86)\Oracle\WebCenter Forms Recognition\*.

## <span id="page-6-1"></span>Back Up the Configuration Files

Use the CONFIG backup files only as reference to review custom settings used in previous versions. Do not copy any existing CONFIG files to the installation setup directory. Do not use any backed up CONFIG files with the new version.

To back up the configuration files, complete the following steps.

- 1. Stop all WebCenter Forms Recognition services.
- 2. From the *[Installation path]\Bin\bin* directory, copy the following files to your backup directory.
	- DstDsr.exe.config
	- DstHost.exe.config
	- DstSlm.exe.config
	- DstWkBrw.exe.config
	- DstVer.exe.config
	- DstPmt.exe.config
	- DstCoreSvc.exe.config (if available)
	- If your installation includes **Web Verifier**, from the *C:\Program Files (x86)\Oracle\WebCenter Forms Recognition* **Web Server** directory, copy the

<span id="page-7-4"></span>**Web.config** file to your backup directory.

### <span id="page-7-0"></span>Back Up Permissions and Security Settings

To back up permissions and security settings, complete the following steps.

- 1. Stop all WebCenter Forms Recognition services.
- 2. Note the permissions and security settings of any shared directories that WebCenter Forms Recognition uses, such as project data directories.
- 3. Ensure that the share names remain the same for any directories you move.

## <span id="page-7-1"></span>Upgrade to WebCenter Forms Recognition 14c (14.1.1.0.0)

To upgrade to WebCenter Forms Recognition 14c (14.1.1.0.0), review or complete the following tasks as necessary.

- [Prepare](#page-7-5) for the Update
- Upgrade WebCenter Forms Recognition
	- from [versions](#page-8-0) 12.2.1.4 or later
- Update the database schema
	- [Oracle](#page-9-1)
	- SQL [Server](#page-9-2)
- **Modify the Database [Connection](#page-10-2) Strings**
- Convert [Existing](#page-12-4) Project Files to the Current Version
- <span id="page-7-5"></span>Configure the [Application](#page-14-0) Modules

## <span id="page-7-2"></span>Prepare for the Update

To prepare for the update, complete the following steps.

- 1. In the **Learn Set Manager**, complete all pending accumulated documents and migrate them into the project.
- 2. Verify that no pending batch exports exist.
- 3. Verify that all users have logged out of the following programs.
	- Designer
	- Verifier
	- Learn Set Manager
	- Web Verifier
- 4. Stop all **RTS** instances.
- 5. Stop all WebCenter Forms Recognition services.
- 6. Stop **Internet Information Services (IIS)**.
- 7. Stop all scheduled tasks and additional services related to WebCenter Forms Recognition.
- 8. Optional. To specify the Help file locations, modify the SetupType.ini file.

**Note:** See "Help files" in the *Oracle WebCenter Forms Recognition Installation Guide* for detailed steps and information.

### <span id="page-7-3"></span>About Documentation

The installer removes any existing WebCenter Forms Recognition documentation files when upgrading from version 12.2.1.3 or earlier

#### <span id="page-8-0"></span>Upgrade from Version 12.2.1.4 or Later

To upgrade from version 12.2.1.4 or later, complete the following tasks.

- 1. Upgrade from version 12.2.1.4 or later
- 2. Upgrade to [FineReader](#page-8-2) 11

#### <span id="page-8-1"></span>Upgrade from Version 12.2.1.4 or Later

Complete the following steps.

- 1. Refer to the section *Download the Setup Package* of the *Oracle WebCenter Forms Recognition Installation Guide*.
- 2. Run [Installation Media]\**setup.exe** and complete the following substeps.
	- 1. In the **WebCenter Forms Recognition Setup** page, click **Next**.
	- 2. In the **Setup** page, select **Repair** and then click **Next**.
	- 3. Click **Finish**.
- 3. Update the database schema.
- 4. Launch **Designer** and convert existing project files.
- 5. Restart all **RTS** instances.
- 6. Restart all **WebCenter Forms Recognition** services.
- 7. Restart **Internet Information Services (IIS)**.
- 8. Restart all scheduled tasks and additional services related to WebCenter Forms Recognition.
- 9. If your implementation uses the file system, migrate the batches from the file system to the database.

#### <span id="page-8-2"></span>Upgrade to FineReader 11

If your current implementation does not include FineReader 11, and you want to upgrade it, you must rerun the installation process. WebCenter Forms Recognition can work with existing projects that use FineReader 8.1.

However, we recommend that you upgrade to FineReader 11.

To upgrade to FineReader 11, complete the following steps.

- 1. Run [Installation Media]\**setup.exe**.
- 2. In the **WebCenter Forms Recognition Setup** page, click **Next**.
- 3. In the **Setup** page, select **Modify** and then click **Next**.
- 4. In the **Feature Selection** page, select **FineReader 11**, or both, and then click **Next**.
- 5. In the **Icons on Desktop** page, click **Finish**.

### <span id="page-8-3"></span>About Projects Using the Recognita Barcode Engine

The Recognita Barcode Engine is no longer part of WebCenter Forms Recognition.

If you open a project that previously used the Recognita Barcode Engine, WebCenter Forms Recognition updates the project to the QualitySoft Barcode Engine and transfers the existing bar code types if the QualitySoft Barcode Engine supports these types.

### <span id="page-9-0"></span>About Projects Using the Recognita OCR Engine

The Recognita OCR Engine is no longer part of WebCenter Forms Recognition.

If you open a project that previously used the Recognita OCR Engine, WebCenter Forms Recognition updates the project to FineReader.

#### <span id="page-9-1"></span>Update the Oracle Database Schema

To update the Oracle database schema, complete the following steps.

**Note:** After the update, you cannot revert the database schema to an older version.

- 1. Ensure that theWebCenter Forms Recognition user has the appropriate permissions. For more information, see "Create the database user" in the *Oracle WebCenter Forms Recognition Installation Guide.*
- 2. To execute the update script using **SQL Developer**, complete the following substeps.
	- 1. Configure a connection for the WebCenter Forms Recognition user.
	- 2. From the *[drive:]\[setup directory]***\FirstPart\Database\UpdateScripts\Oracle** directory, open the **BRW\_Upgrade\_Database.sql** script.
	- 3. Ensure that the connection is set to the WebCenter Forms Recognition user and then execute the script.
- 3. To execute the update script using **SQL Plus**, complete the following substeps.
	- 1. Start **SQL Plus** and connect to the database as theWebCenter Forms Recognition user.
	- 2. From the *[drive:]\[setup directory]***\FirstPart\Database\UpdateScripts\Oracle** directory, execute the **BRW\_Upgrade\_Database.sql** script.
- 4. Review the **Messages** pane for errors.

**Note:** If there are errors, you can run the script as often as required.

<span id="page-9-2"></span>Update the SQL Server Database Schema

To update the database schema, complete the following steps.

**Note:** After the update, you cannot revert the database schema to an older version.

- 1. Launch the **SQL Server Management Studio**.
- 2. Log on using an account with administrator rights.
- 3. From the *[drive:]\[setup directory]\FirstPart\Database\UpdateScripts\SQL Server* directory, execute the **BRW\_Upgrade\_Database.sql** script against the WebCenter Forms Recognition database.
- 4. Review the **Messages** pane for errors. **Note:** If there are errors, you can rerun the script as often as required.

### <span id="page-9-3"></span>Revoke Oracle User Rights

After creating or updating the Oracle database, you can revoke some of the permissions from theWebCenter Forms Recognition user because they are no longer needed. Complete the following step.

Revoke the permissions according to the following example.

REVOKE

```
CREATE TYPE, 
   CREATE INDEXTYPE, 
   CREATE PROCEDURE, 
   CREATE SEQUENCE, 
   CREATE SYNONYM,
   CREATE PUBLIC SYNONYM, 
   CREATE TRIGGER
FROM BIC;
```
#### <span id="page-10-2"></span><span id="page-10-0"></span>Modify the Database Connection Strings

To modify the database connection strings for all WebCenter Forms Recognition components, except Web Verifier, complete the following steps.

**Note:** To modify the database connection strings for Web Verifier, see the "Replace Web.config and Brainware.System.Project.exe.config " topic.

- 1. From the *C:\Program Files (x86)\Oracle\WebCenter Forms Recognition\Bin\bin\* directory, open **DstDsr.exe.config** in a text editor.
- 2. Search for the <connectionStrings> element.
- 3. For an ORACLE database, modify the following values.
	- Set **Data Source** to the data source.
	- Set **User ID** to the service account user ID.
	- Set **Password** to the service account password.
- 4. For a SQL Server database, modify the following values.
	- Set **Data Source** to the data source.
	- Set **Initial Catalog** to the SQL Server database catalog.
	- Set **User ID** to the SQL Server user ID.
	- Set Password to the SQL Server password.
- 5. Save and close the file.
- 6. Repeat the previous steps for the following configuration files.
	- DstHost.exe.config
	- DstSlm.exe.config
	- DstVer.exe.config
	- DstWkBrw.exe.config
	- DstCoreSvc.exe.config
	- DstPmt.exe.config
	- Brainware.System.Project.config

#### <span id="page-10-1"></span>Add the ASP.NET 4.x Role to IIS

To add the ASP.NET 4.x role to IIS, complete the following steps.

- 1. In **Server Manager**, open the **Add Roles and Features Wizard**.
- 2. In the **Add Roles and Features Wizard** dialog box, click **Next**.
- 3. Select **Role-based or feature-based installation** and then click **Next**.
- 4. Select **Select a server from the server pool** and then click **Next**.
- 5. Open **Web Server (IIS) > Web Server > Application Development**.
- 6. Select **ASP.NET 4.x** and then click **Next**.
- 7. Click **Next** and then click **Install**.

## <span id="page-11-0"></span>Change the Application Pool .NET CLR Version to v4.0.30319

To change the application pool .NET CLR version to v4.0.30319, complete the following steps.

- 1. In **Internet Information Server (IIS) Manager**, open **Sites**, and then select the Web Verifier application.
- 2. In the right pane, click **Basic Settings**.
- 3. In the **Edit Application** dialog box, from the **Application Pool** field, note the pool name and then click **OK**.
- 4. In the left pane, select **Application Pools**.
- 5. In the middle pane, right-click the Web Verifier application pool name and then click **Basic Settings**.
- 6. In the **Edit Application Pool** dialog box, from the **.NET CLR version** list, select **.NET CLR Version v4.0.30319** and then click **OK**.

### <span id="page-11-1"></span>Replace Web.config and Brainware.System.Project.exe.config

If your installation includes Web Verifier, complete the following steps.

- 1. Make a copy of the [Installation Media]\\**Web.config.Template** file, name it **Web.config**, and open it in a text editor.
- 2. Search for the <connectionStrings> element.
- 3. For an ORACLE database, modify the following values.
	- Set **Data Source** to the data source.
	- Set **User ID** to the service account user ID.
	- Set **Password** to the service account password.
- 4. For a SQL Server database, modify the following values.
	- Set **Data Source** to the data source.
	- Set **Initial Catalog** to the SQL Server database catalog.
	- Set **User ID** to the service account user ID.
	- Set **Password** to the service account password.
- 5. Search for the pathToProjectExe attribute and verify that the value corresponds to the location of **DstDsr.exe**.
- 6. Compare all customized settings, such as formEvents, batchColumnsVisibility, and appSettings with your back-up **Web.config** file and modify the values if required.
- 7. Save and close the file.
- 8. Copy the **Web.config** file to the following directories.
	- *C:\Program Files (x86)\Oracle\WebCenter Forms Recognition\Bin\bin\*
	- *C:\Program Files (x86)\Oracle\WebCenter Forms Recognition Web Server\*
- 9. In the *C:\Program Files (x86)\Oracle\WebCenter Forms Recognition\Bin\bin\* directory, complete the following substeps.
- 1. Rename the **Brainware.System.Project.exe.config** file to a new name to save it as a backup, or delete it.
- 2. Rename the **Web.config** file to **Brainware.System.Project.exe.config**.

#### <span id="page-12-0"></span>Database Connection String Example for SQL Server

```
<connectionStrings>
<add name="Entities" 
connectionString="metadata=res://*/Entity.Entities.csdl|res://*/Entity.Entiti 
es.ssdl|res://*/Entity.Entities.msl; provider=System.Data.SqlClient;provider 
connection string=" Data Source=<DataSource>; Initial
Catalog=<SQLServerDatabaseCatalog>;Integrated Security=false;User 
ID=<UserId>;Password=<UserPassword>;MultipleActiveResultSets=True&quot;"
providerName="System.Data.EntityClient" />
</connectionStrings>
```
### <span id="page-12-1"></span>Database Connection String Example for ORACLE

```
<connectionStrings>
<add name="Entities" 
connectionString="metadata=res://*/Entity.ORAEntities.csdl|res://*/Entity.ORA 
Entities.ssdl|res://*/Entity.ORAEntities.msl; provider=EFOracleProvider; 
Provider Connection String='Data Source=<OracleServerName\InstanceName>;User 
ID=<UserID>;Password=<UserPassword>'" providerName="System.Data.EntityClient"
/</connectionStrings>
```
### <span id="page-12-2"></span>Modify the .NET Configuration for ORACLE

If you use WebCenter Forms Recognition with an ORACLE database, complete the following steps.

- 1. From *<drive>:\WINDOWS\Microsoft.NET\Framework\v4.0.30319\CONFIG*, open **machine.config** in a text editor.
- 2. Search for the <system.data> element.
- 3. Under the <DbProviderFactories> element, verify or add the following element. Provider for Oracle testing" type="EFOracleProvider.EFOracleProviderFactory, EFOracleProvider, Version=1.0.0.0, Culture=neutral, PublicKeyToken=def642f226e0e59b"/>

**Note:** To copy this example as a single line, open this document in Acrobat Reader and copy and paste the string from there.

4. Save and close the file.

#### <span id="page-12-4"></span><span id="page-12-3"></span>Convert Existing Project Files to the Current Version

You must convert project files created in an earlier version before you can use them.

To convert existing project files, complete the following steps.

- 1. In **Designer**, click **File > Load Project**.
- 2. In the **WebCenter Forms Recognition – Load Project** dialog box, select a project and click **Open**.
- 3. In the **WebCenter Forms Recognition – Project Logon** dialog box, log on with **Administrator** credentials and then click **OK**.

**Note:** The fully automated conversion process may take a few minutes, depending on the project size.

- 4. If prompted, confirm the error message about the missing FineReader 8.1 engine.
- 5. Verify if you need to modify the scripts. See the section Review Scripts for more information.
- 6. To verify the settings, click **Options > Settings**.
- 7. In the **Settings** dialog box, complete the following substeps.
	- 1. On the **Input Mode** tab, verify that the required job name is selected or that the **Batch Root Directory** points to the required batch directory.
	- 2. On the **Train Mode** tab, verify that the **Learn Set Manager base directory** points to the required directory and then click **OK**.
- 8. Switch to **Train Mode**.
	- 1. On the **Options** menu, clear **Incremental Learning**.
	- 2. To rebuild the learn set under the current version, on the **Toolbar**, click **Learn doce 1.** its.
- 9. Switch to Definition Mode.
	- 1. In the left pane, on the **Classes** tab, right-click the project and then click **Show Properties**.
	- 2. In the right pane, on the **Project** tab, click **OCR settings**.
	- 3. In the **OCR Properties** dialog box, complete the following substeps.
		- On the **Recognition** tab, under **Available Engines**, verify that **FineReader 11** is selected.
		- Verify the settings on the different tabs.
		- WebCenter Forms Recognition now provides the possibility to perform a combined OCR for Korean and English in one selection. If your project uses Korean and English, in the **OCR Properties** dialog box, complete the following substeps.
		- On the **Languages** tab, under **Used**, remove **English** and **Korean**.
		- Under Installed, select **Korean+English**, click  $\begin{bmatrix} -5 \\ -2 \end{bmatrix}$  and then click **OK**.
- 10. Upgraded projects may have correlation enabled for table fields. To review and disable this setting if not applicable for this project, complete the following substep.
	- In **Definition Mode**, open the properties of all table fields and clear the correlation option on the **Advanced** tab of the **Analysis** pane.
- 11. For local projects, complete the following substeps.
	- 1. Click **Options > Users, Groups and Roles**.
	- 2. On the **Users** tab, select **Allow Database Authentication** and then click **OK**.
	- 3. Update the local copies of the Project to other workstations.
- 12. Click **File > Save Project**.
- 13. Repeat the previous steps for each project.

#### <span id="page-13-0"></span>About Custom DLLs

Custom DLLs may have to be updated to remain valid with the current WebCenter Forms Recognition version.

## <span id="page-14-0"></span>Configure the Application Modules

After the update you configure the application modules. Complete the following tasks.

- [Configure](#page-14-1) RTS Settings on a Server
- Verify Verifier [settings](#page-14-4)
- Verify Web Verifier [settings on](#page-14-5) the server
- Verify Web [Verifier](#page-15-5) on a client
- Re-Register the COM [Components](#page-15-6)

#### <span id="page-14-1"></span>Configure RTS Settings on a Server

To configure the RTS settings on a server, complete the following steps.

- 1. In **Windows Services**, complete the following substeps
	- 1. Right-click **WebCenter Forms Recognition Runtime Service Manager** and then click **Properties**
	- 2. In the **WebCenter Forms Recognition Runtime Service Manager Properties** dialog box, on the **Log On** tab, change the settings according to those used in the previous version.
	- 3. Repeat the previous steps for the **WebCenter Forms Recognition System Monitoring** service.
	- 4. Start the **WebCenter Forms Recognition Runtime Service Manager** service.
- 2. In **WebCenter Forms Recognition Runtime Service Management Console**, create the RTS group and the RTS machines using the same names than in the previous installation.

**Note:** Refer to your backed up SET files to review the previously used names.

- 3. Complete the following substeps.
	- 1. In the left pane, right-click one of the instances and then click **Import Settings**.
	- 2. In the **Open** dialog box, select the corresponding SET files and then click **Open**.
	- 3. Repeat the previous steps for each instance.
- 4. Verify that the batch list displays for each instance.
- 5. Verify that no errors display in the **Statistics** view.
- 6. To verify the configuration, process a single document from import to export.

#### <span id="page-14-4"></span><span id="page-14-2"></span>Verify Verifier Settings

To verify the Verifier settings on a server or client, complete the following steps.

- 1. Copy the backed up **Verifier** settings file to the required location.
- 2. To launch **Verifier**, double-click the settings file.
- 3. In the **WebCenter Forms Recognition – Project Logon** dialog box, log on with **Administrator** credentials and then click **OK**.
- 4. Verify that the batch list displays.
- 5. Verify a batch to completion to ensure that no errors occur.

#### <span id="page-14-5"></span><span id="page-14-3"></span>Verify Web Verifier Settings on the Server

To verify the Web Verifier settings on the server, complete the following steps.

- 1. On the WebCenter Forms Recognition Web server, in **IIS Manager**, start the **Web Verifier** application.
- 2. Run iisreset as an administrator in a **Command Prompt** window.
- 3. Open a web browser and delete all local cache information.
- 4. Log on to **Web Verifier**.
- 5. Click **Help > About WebCenter Forms Recognition Web Verifier** and verify the license file.
- 6. Verify a batch to completion to ensure that no errors occur.

#### <span id="page-15-5"></span><span id="page-15-0"></span>Verify Web Verifier on a Client

To verify Web Verifier on a client, complete the following steps.

- 1. Open a web browser and delete all local cache information.
- 2. Log on to **Web Verifier**.
- 3. Verify a batch to completion to ensure that no errors occur.

#### <span id="page-15-6"></span><span id="page-15-1"></span>Re-Register the COM Components

To re-register the COM components, complete the following steps.

- 1. In the *C:\Program Files (x86)\Oracle\WebCenter Forms Recognition\WebCenter Forms Recognition Web Server\Bin\* directory, run **Register Web Server.bat** as administrator.
- 2. In the *C:\Program Files (x86)\Oracle\WebCenter Forms Recognition\WebCenter Forms Recognition Web Server\Bin\* directory, open **Register Web Server.log** in a text editor and check the file for errors.

#### <span id="page-15-2"></span>Review Scripts

To check if your scripts require modifications, review the following topics.

- 1. About the Properties Filename and [DocFileName](#page-15-7)
- 2. About the [Original File](#page-15-8) Name of a Page
- <span id="page-15-7"></span>3. About Cutting and Appending [Documents](#page-16-3)

#### <span id="page-15-3"></span>About the Properties *Filename* and *DocFileName*

The Workdoc. Filename property now contains the workdoc's database ID and name instead of the image file name from which the workdoc was created.

To retrieve the image file name from which WebCenter Forms Recognition created the workdoc, use the Workdoc.DocFileName

<span id="page-15-8"></span>property.

Ensure to modify your projects custom script accordingly.

#### <span id="page-15-4"></span>About the Original File Name of a Page

The stapling process returns a single multipage-document referenced by the associated workdoc.

Using the  $pWorkdoc$ . DocFileName  $(x)$  with an index greater than 0 results in an index-out-of-range error.

To retrieve the original file name of a page, use the pWorkdoc. Pages

<span id="page-16-3"></span>(x).OriginalDocumentFileName property.

#### <span id="page-16-0"></span>About Cutting and Appending Documents

The process for cutting and appending documents has changed.

Always use the pWorkdoc. DocFileCount property after appending and cutting operations to determine the number of documents.

### <span id="page-16-1"></span>Migrate Batches from the File System to the Database

If the RTS instance points to file system batches, you must migrate those batches to the database.

To migrate a file system batch to the database, you need to perform the migration steps for each state within the batch starting with the lowest batch state. WebCenter Forms Recognition creates a single batch for each state. If a file system batch contains documents at two different states, WebCenter Forms Recognition splits this batch into two different batches in the database.

To migrate the batches to the database, complete the following steps.

- 1. Back up the file system batches.
- 2. Launch **WebCenter Forms Recognition Runtime Service Management Console**.
- 3. In the **WebCenter Forms Recognition Admin** window, in the left pane, right-click the RTS instance that points to a file system batch and then click **Properties**.
- 4. In the **WebCenter Forms Recognition Runtime Service Properties** dialog box, on the **Workflow** tab, complete the following substeps.
	- 1. Enable the **Database Export** process step.
	- 2. Disable all other process steps and then click **OK**.
- 5. In the **WebCenter Forms Recognition Admin** window, in the left pane, right-click the RTS instance and then click **Properties**.
- 6. In the **WebCenter Forms Recognition Runtime Service Properties** dialog box, on the **General** tab, under **Directories**, create a new job or select an existing one.
- 7. Complete the following substeps.
	- 1. In the **WebCenter Forms Recognition Runtime Service Properties** dialog box, on the **Workflow** tab, select the lowest batch state as **Input State for Database Export**.

**Note:** Explore your batch list to determine the lowest state.

2. Define separate states different from the existing default output states as **Output State for Database Export**, and then click **OK**.

**Note:** Verify that the failed state is lower than the succeeded state.

- 3. Right-click the instance and then click **Start**.
- 4. Repeat the previous steps for all remaining states in your batch list.

### <span id="page-16-2"></span>About Batches Exported from the Database

When performing a database export from the Runtime Server, WebCenter Forms Recognition creates a new ID for the exported batches, such as 00001770\_00000016. The left part of this ID represents the database ID while the right part represents the previous file system batch ID.

This affects only the batches exported from the file system and is required to keep the string ID unique. If you import the batches directly into the database, the string ID consists of the reference to the database ID.

#### <span id="page-17-0"></span>Find Exported Batches

If a case in the file system has two different states, WebCenter Forms Recognition creates two different database batches. To find the batches created from the original single batch, complete the following step.

- In the WebCenter Forms Recognition Admin window, in the right pane, in the Where box, type batch.name like '% [xx]' and then click Request.

**Example** If you want to display all documents for batch 16, type batch.name like '%\_16'.

**Note:** The RTS instance that points to a file system batch still shows the original number of documents even if a part of the documents was already exported. The exported documents are still part of the batch. However, after export they have a higher state according to the output state you defined for database export.